**6)** Tryk på link nr. 2. Nu er du klar til at logge ind på din personlige **"printerprofil"** og overføre penge.

**SAFEO Self-Registration Portal UCCES** 

# **Overfør penge til din personlige "printerprofil"**

- i forbindelse med oprettelse af personlig "printerprofil"

1) I feltet til højre **(Min indbetaling)** skal du trykke på knappen **"Optankning".**

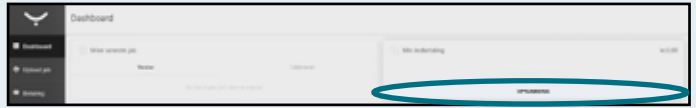

2) Vælg hvor mange penge du vil indsætte og accepter betingelserne.

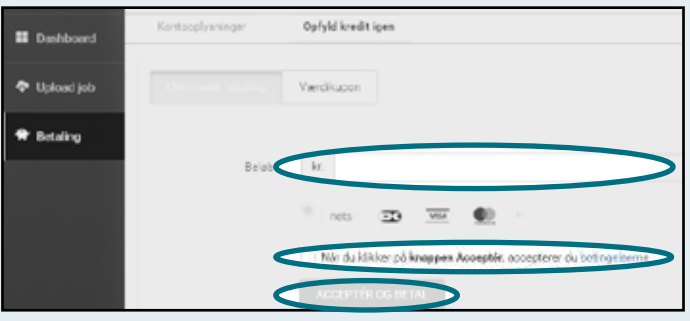

- 3) Tjek "Ordreoversigten" og tryk **"Opret betaling".**
- 4) Udfyld skemaet med dine betalings oplysninger. Husk at acceptere betalingsbetingelserne ellers kan du ikke overføre.

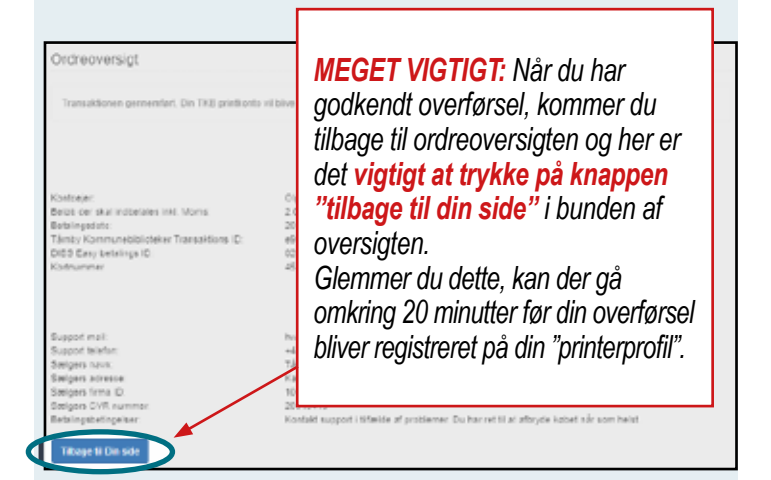

### Ny printløsning - Oprettelse af profil

# **Opret en "printerprofil" - og spring Info køen over**

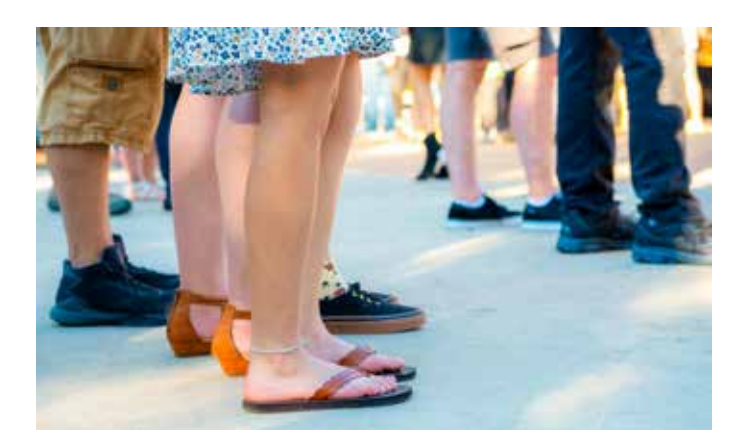

Slip for at stå i Info og vente på at få udleveret dit print (eller betale for kopiering).

Bibliotekets printersystem gør dig uafhængig og selvstændig. Du kan printe fra din egen computer eller mobil.

#### **Dit "privatliv" er privat**

Bibliotekets printersystem sikrer, at ingen andre får fat i dine print. Printeren udskriver først dit print, når du har indtastet din personlige "PIN" (kode) på printeren. Det er din sikkerhed for, at dine print ikke ligger til offenlig beskuelse eller blandes med andre brugers print.

#### **Det bliver lidt anderledes fremover**

Med udvilkingen kommer også nye rutiner. Men når først du har fået oprettet din "printerprofil" og har prøvet at printe et par gange, så vil du opdage, at det er lige så let at printe fra bibliotekets computere, som det altid har været. Din personlige "printerprofil" er et selvstændigt system og ikke en del af din "lånerprofil".

Vejledningen på de næste par sider vil tage dig igennem oprettelsen trin for trin. Skulle det drille, er vi i Info klar til at hjælpe dig sikkert igennem processen.

## **Oprettelse af en personlig "printerprofil"**

(ikke det samme som din "lånerprofil") - kan også gøres hjemmefra.

På din personlige "printerprofil" har du overblik over de praktiske ting, så som oversigt over indbetalinger/ forbrug, overførsel af penge, samt hvilke dokumenter der ligger klar til print i din "printmappe".

For at kunne bruge den nye printløsning, skal du først oprette en "printerprofil".

**1)** Gå ind på **taarnbybib.dk** og klik på menuen **"Print og kopi"** (findes i øverste højre hjørne)

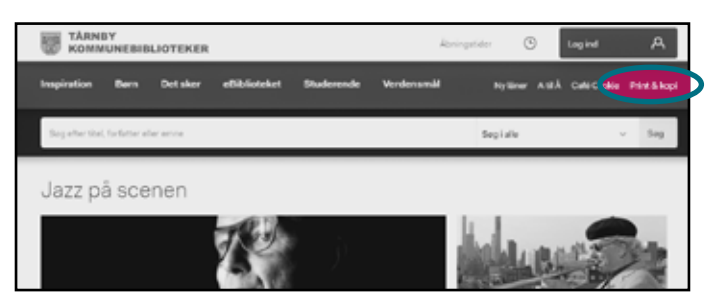

### **2)** Tryk på linktet under punkt 1: **print.taarnbybib.dk/self-registration/**

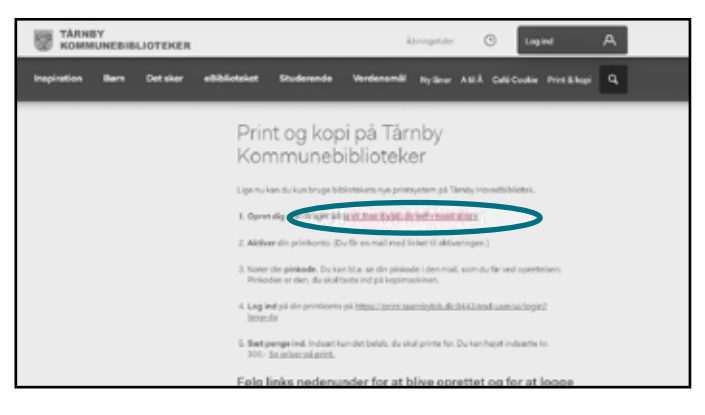

### **3)** Vælg knappen **"opret ny konto"**

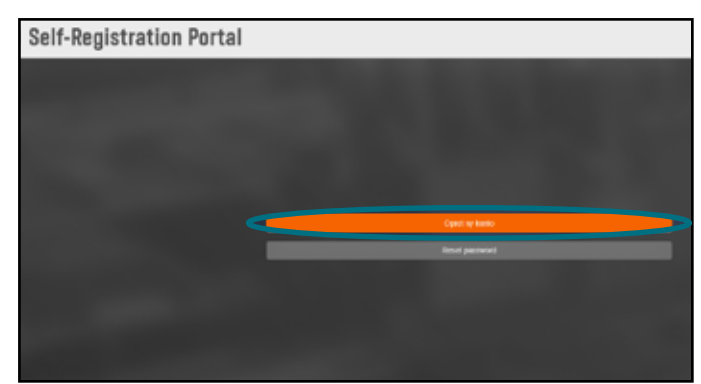

### **4)** Udfyld felterne og tryk **"opret"**

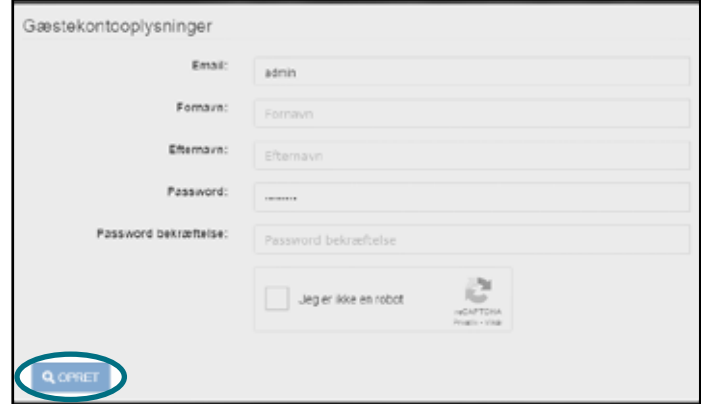

**NB:** *Oplysningerne der kommer frem på skærmen, når du har trykket "opret", modtager du også i den mail, du får tilsendt. Det er vigtigt at du gemmer/ husker "PIN" fra mailen, da det er "nøglen"/den kode du skal bruge, når du står ved printeren*

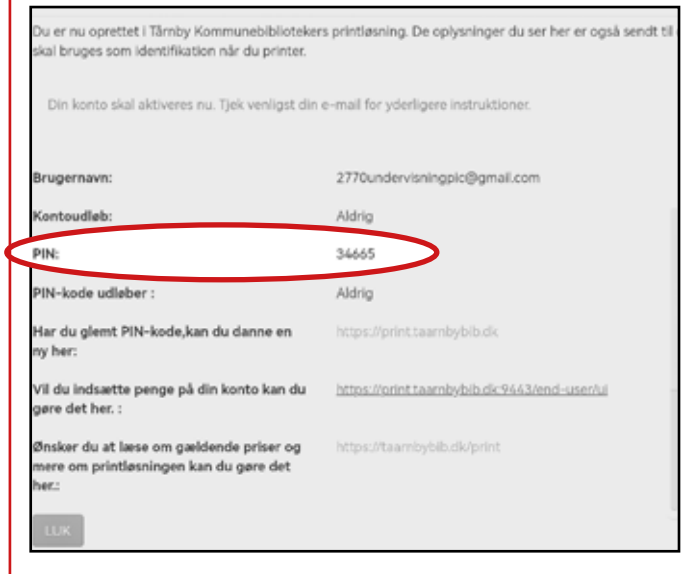

*Din "PIN" er altid den samme og skal bruges hver gang du printer. "PIN" er din "nøgle" til printeren/kopimaskinen, det er derfor vigtig at huske den. Din personlige "PIN" kan kun ses i mailen, fra biblioteket. Så gem den, så du nemt kan finde den igen.*

### **5)** Find aktiverings mailen i din mailboks og tryk på knappen **"Aktiver din konto"**

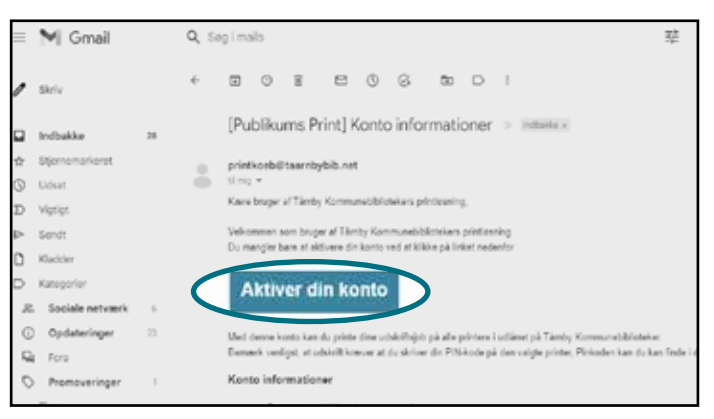